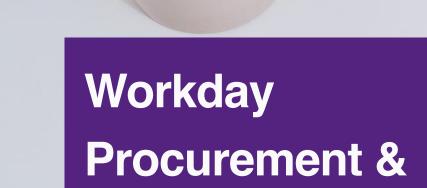

# **EAP Requisitions**

Training for all Employees

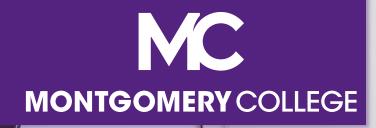

# **Training Guidelines**

- This session is recorded and will be available on Workday Learning
- Close your Email, logout of IM, and turn cell phones off or put them away
- This session includes demonstrations in a training environment and information has been staged so that no personal or sensitive data is shown

## Your Instructors

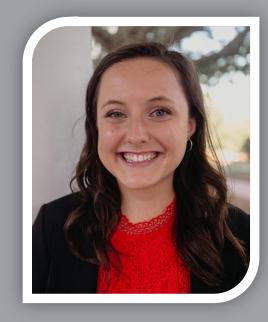

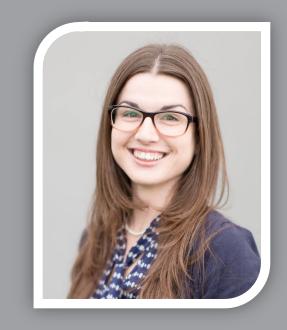

#### **Kristin Cors**

Organizational Change & Training Consultant with Collaborative Solutions Tammy Srom

Organizational Change & Training Senior Principal Consultant with Collaborative Solutions

Chicago, IL

Tampa, FL

# Agenda

- Objectives & Workday Project Overview
- Procure-to-Pay Overview
- Overview of Requisitions
- Procurement
  - Supplier Request
  - Procurement Requisitions
  - Receipt
  - Return to Supplier
  - Supplier Invoice Request
  - Verify P-Card Transactions
- EAP Procurement Requisitions Process
- Support Resources

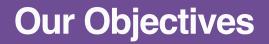

What we will accomplish by the end of this training

- Understand Employee Self-Service functionality for Procurement
- Understand the EAP Requisition process
- View demonstrations of Workday processes
- Know where to go for additional support and resources

#### **Support Resources**

#### **On-Demand Help**

Project Webpage:

FAQs Job Aids & Reference Guides Videos

Workday Learns: Training Recordings Training Questions & Workday Help

HRSTM 240-567-5353 hrstm@montgomerycollege.edu

OBS Finance 240-567-5292 procure@montgomerycollege.edu finance.obs@montgomerycollege.edu

#### **Technical Support**

IT Service Desk 240-567-7222 itservicedesk@montgomerycollege.edu

### Project Website

 Houses all project information, communications, FAQs and Training Materials

#### Workday

The College's use of Workday will enable us to improve administrative processes by using modern financial management, human resource, and professional development systems to support the College's mission and goals. It is designed to be mobile device friendly, helping our faculty and staff complete their business faster and get back to what's really important, our students.

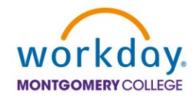

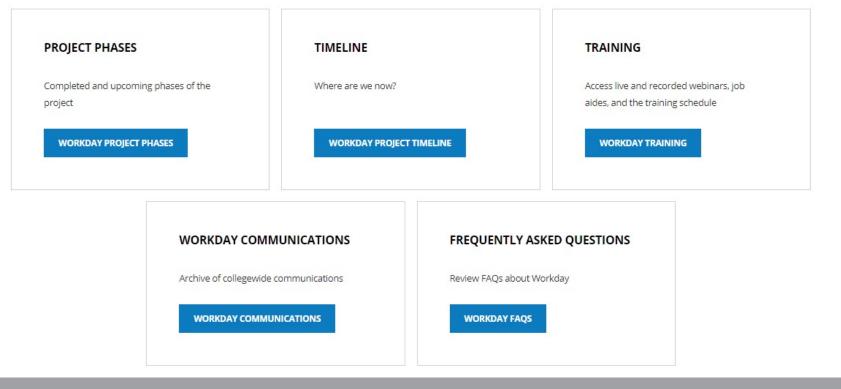

# **Sponsor Message**

#### Welcome to Your Workday Training!

As of January 2022, Workday is officially the Human Resources and Financial Management system at Montgomery College.

By taking today's training, you will be one step closer to full self-service functionality that provides the ability to access and manage your personal HR and finance-related information. As an integral part of our institutional success, we thank you for your participation. We are confident it will ensure your personal success and allow you to take full advantage of all that Workday has to offer.

Enjoy your training session and have a good Workday!

# **Sherwin Collette**

SVP for Administrative and Fiscal Services Workday Executive Sponsor

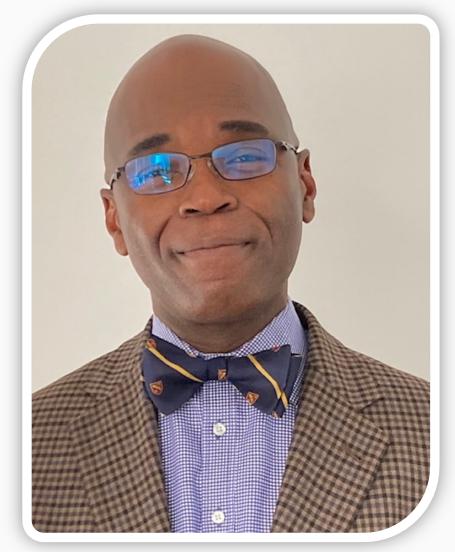

### Vision

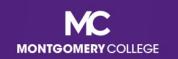

### MC's Mission, Vision, Values

#### **MISSION STATEMENT**

We empower our students to change their lives and we enrich the life of our community. We are accountable for our results.

#### **VISION STATEMENT**

With a sense of urgency for the future, Montgomery College will be a national model of educational excellence, opportunity, and student success. Our organization will be characterized by agility and relevance as it meets the dynamic challenges facing our students and community.

#### CORE VALUES

EXCELLENCE \* INTEGRITY \* INNOVATION \* EQUITY & INCLUSION \* STEWARSHIP \* SUSTAINABILITY

#### **Benefits for Montgomery College**

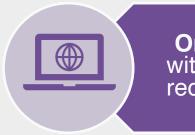

**One system** that integrates with many other systems and reduces time to perform work

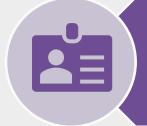

Access and update your own data using applications

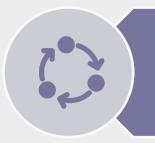

View statuses of initiated tasks and get **notified** on completed tasks Initiate actions using search or applications and complete tasks from your Workday Inbox

Quickly search for and find information such as organizational charts and your personal information

(Optional) Mobile device access to manage information, anytime, anywhere

#### **Workday Project Overview**

• Workday is the system of record for all Human Resources, Finance, and Payroll data.

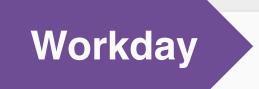

- Payroll
- All Tracking for Time Entry, Time Off, and Leave
- EAP
- Recruiting
- Compensation
- HCM
- Benefits
- Learning
- Talent & Performance
- Financial Accounting

- Budget (excluding Adaptive Planning)
- Procurement
- Expenses
- Projects/Capital
- Business Assets
- Banking & Settlement
- Grants Management & Contracts
- Supplier Accounts

# **Procure-to-Pay Overview**

# **Process Flow: Procure-to-Pay**

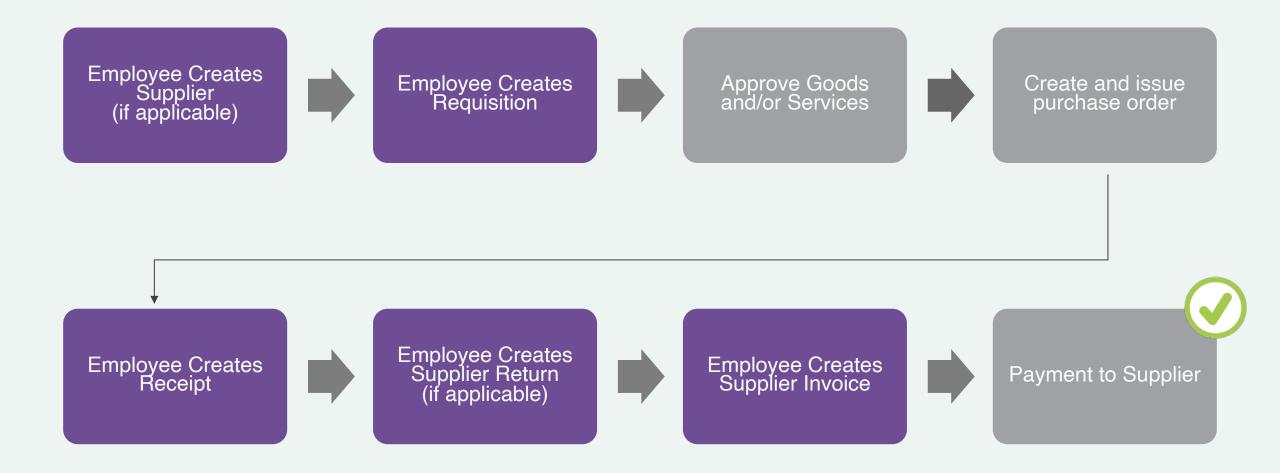

# **Procure-to-Pay Terms to Know**

| Banner Term      | Workday Term        | Definition                                                                                            |
|------------------|---------------------|----------------------------------------------------------------------------------------------------|
| Requisition      | Requisition         | Transaction to request goods or services                                                              |
| Purchase Order   | Purchase Order      | External transaction to request goods or services from suppliers                                      |
| Vendor           | Supplier            | Vendor that provides goods or services                                                                |
| Vendor Invoice   | Supplier Invoice    | Workday transaction that accrues<br>liability and generates a payment<br>to the supplier              |
| Requisitioner    | Initiator/Requestor | Worker requesting the good or service                                                                 |
| Purchasing Agent | Buyer               | Worker who sources the<br>requisition to a PO and "owns" the<br>PO from the supplier's<br>perspective |

# **Requisitions Overview**

# **Procurement Requisition**

 Request from your department to procurement to procure goods or services you need

# **EAP Procurement Requisition**

 Request for an Educational Assistance Program (EAP) for pre-payment to an external institution

Have all related supporting documentation ready to upload in Workday as an attachment (supplier quotes, invoices, proposals, registrations, etc.)

# Employee Self-Service for Procurement

# **Overview of Key Changes**

| Previously                                                                    | Workday Starting 1/3/2022                                                                    |
|-------------------------------------------------------------------------------|----------------------------------------------------------------------------------------------|
| Procurement Requisitions were completed in Banner.                            | Procurement Requisitions completed in Workday.                                               |
| Banner activity codes were entered on certain transactions.                   | Now Worktags are required on certain transactions.                                           |
| Receiving Department created the return to supplier.                          | Employee/Requestor of goods/services creates the Return to Supplier.                         |
| Attachments for requisitions were uploaded to Image Now (Perceptive Content). | Attachments for requisitions are uploaded directly into Workday when entering a requisition. |

# Procurement Worktags *to know*

Keywords assigned to each transaction to indicate its College purpose

Used to accurately categorize, classify, and aggregate transactions

Cost Center, Fund, Grant, Program, and Spend Category are worktags you should know prior to initiating a procurement requisition

| Banner Term                                   | Workday Term                | Description                                                                                                    |
|-----------------------------------------------|-----------------------------|----------------------------------------------------------------------------------------------------|
| Organization                                  | Cost Center/ Specialization | Represents "where" revenue or costs are being recorded. Cost Centers<br>are generally used to identify departmental budgets and typically identify<br>defined business segments.                   |
|                                               |                             | <b>Note</b> : A Specialization is a sub-division of a Cost Center based on department's needs.                                                                                                    |
| Fund Code                                     | Fund/Agency/Auxiliary       | Defines College activities restricted, unrestricted, and fund reserved for plant projects. Funds are also used to group related activities for financial statement and budget management purposes. |
|                                               |                             | <b>Note</b> : Agency Funds and Auxiliary Services are sub-divisions of funds in Workday. Allowed Funds are assigned to each Cost Center, Grant and Project.                                        |
| Grant/Foundation Fund and/or<br>Activity Code | Grant                       | Used to track the activities of the College's externally funded grants associated with an award.                                                                                                   |
|                                               |                             | <b>Note:</b> For AELG it is determined from Fund + Activity. For Foundation grant to the College, it is determined based on Activity. For everything else, it is determined from Fund.             |
| Program                                       | Program/Discipline          | Functional Classification used to track operating expenses for financial statement reporting. Allowed Programs & Disciplines are assigned to each Cost Center, Grant, and Project.                 |
|                                               |                             | <b>Note</b> : Program will default based on the Cost Center. Discipline is only used for Instructional Program 1000.                                                                               |
| Account Code                                  | Spend Category              | Used to organize, track, and report on College expenses. It represents detailed expense being recorded. Expense items are associated with specific spend categories.                               |
|                                               |                             | Note: This dimension is required for all expense transactions.                                                                                                    |
|                                               | 1                           |                                                                                                    |

# Banner-to-Workday Crosswalk Query Report

If you need to locate the previous Banner FOAPA (Fund, Organization, Account, Program, Activity) value and what the value is now called in Workday, use the Banner-to-Workday Crosswalk Query report

#### Banner-to-Workday Crosswalk Query

Instructions This report allows you to enter Banner FOAPA values to retrieve the corresponding Workday worktags. You can enter multiple values (Fund, Org, Account, Program and Activity) at the same time, or you may enter one or more of the values and leave the other fields blank. When entering the Banner FOAPA values, it is required that you include the Banner chart (letter) as a prefix for each Banner FOAPA value entered. Banner chart values are listed below. The same prefix letter must be included for each FOAPA value entered when running the report.

M1110

M226000

Montgomery College (MC) Chart = M Foundation Chart = F PicMC Chart = S

#### Examples: Montgomery College Fund 1110 would be entered as Org 226000 would be entered as

Account 6091 would be entered as M6091 Program 2000 would be entered as M2000 Activity F22131 would be entered as MF2213

#### Foundation

 Fund 1110
 would be entered as
 F1110

 Org 00
 would be entered as
 F00

 Account 6010
 would be entered as
 F6010

 Program TA would be entered as
 FTA

 Activity F501TK would be entered as
 FF501TK

#### PicMC

| Fund 1110 would be entered as           | S1110 |
|-----------------------------------------|-------|
| Org 1000 would be entered as            | S1000 |
| Account 6091 would be entered as        | S6091 |
| Program 99 would be entered as          | S99   |
| (Activity is not applicable to Chart S) |       |
|                                         |       |

#### AELG Grants

AELG grant translations for Banner Activity requires the inclusion of both Banner chart and Banner fund values as prefixes for the Banner Activity value. A hyphen (with spaces on both sides) is also required between the fund and activity values. For example, to translate Banner Activity CCFCC used with Banner fund 22962A, the Banner Activity code should be entered as:

M22962A - CCFCC

| Banner Fund     |        | ] |  |
|-----------------|--------|---|--|
| Banner Orgn     |        | ] |  |
| Banner Account  |        | ] |  |
| Banner Program  |        | ] |  |
| Banner Activity |        | ] |  |
| ОК              | Cancel |   |  |

# **Process Flow: Procure-to-Pay**

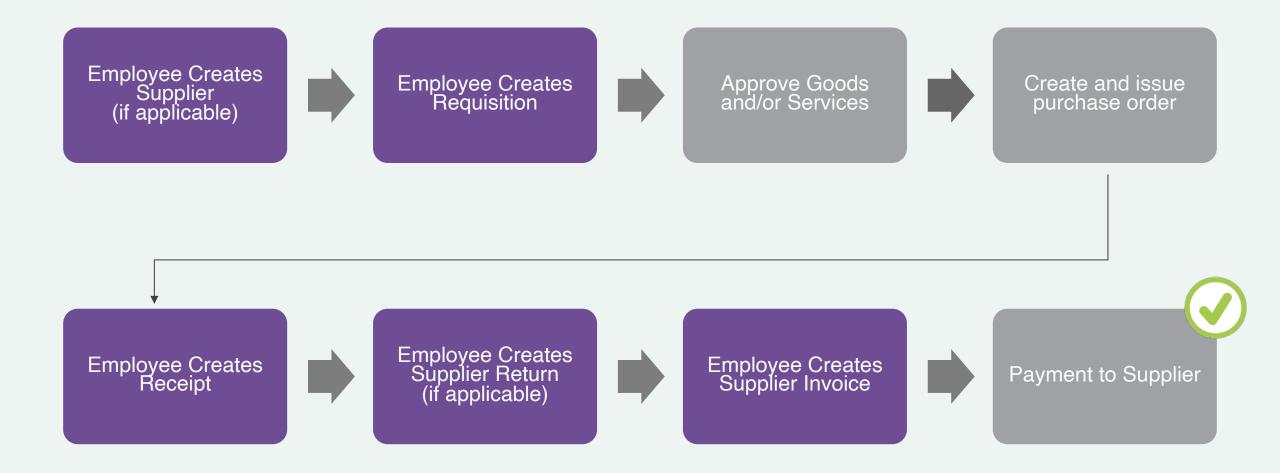

#### **Create Supplier Request**

- If the Supplier does not exist in Workday, then a Supplier Request must be created
- The supplier's W-9 form and Tax ID are required to upload
- The supplier request automatically routes to the Cost Center Manager and then to the Procurement Director for Approval

# **Process Flow: Create Supplier Request**

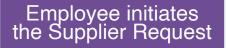

The request automatically routes to the CCM or SCCM and Procurement Director for review

CCM: Cost Center Manager SCCM: Secondary Cost Center Manager Once the Supplier is approved, the initiator receives a Workday Notification

The process is complete

#### Create Supplier Request

- 1. Search and select **Create Supplier Request** from the Workday search bar.
- 2. Enter the Supplier Name, Supplier Category, Tax ID, & Justification (if applicable).

#### **Create Supplier Request**

| Worker *                | Leslie Jackson             |                  |
|-------------------------|----------------------------|------------------|
| Supplier Name *         |                            |                  |
| DUNS Number             |                            |                  |
| Restricted to Companies |                            | :=               |
| Supplier Category       |                            | :=               |
| Parent                  |                            | :=               |
| Tax Authority Form Type | select one                 | •                |
| TIN Type                |                            | :=               |
| Tax ID                  |                            |                  |
| Justification           |                            |                  |
|                         |                            |                  |
| Contact Information     | Classification Attachments | Supplier Contact |

#### Create Supplier Request

- 3. Click Add and enter details for the Supplier's Phone, Address, or Email.
- 4. Drag-and-drop the Supplier's W-9 Form in the Attachments section.
- 5. Click **Submit**.

| Contact Information | Classification | Attachments | Supplier Contact |
|---------------------|----------------|-------------|------------------|
| Phone<br>Add        |                |             |                  |
| Address<br>Add      |                |             |                  |
| Email<br>Add        |                |             |                  |

# **Process Flow: Procurement Requisition**

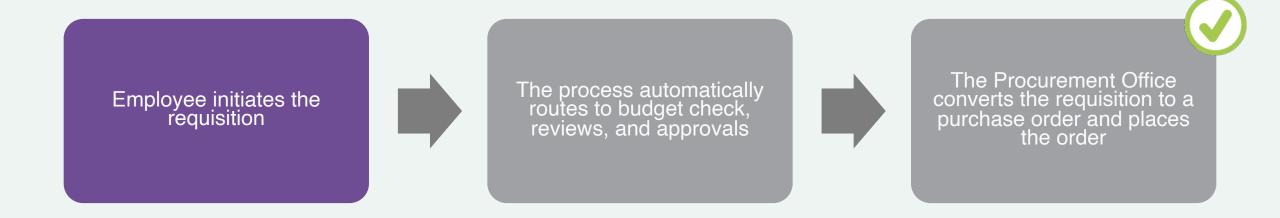

# Workday Demos

Create Procurement Requisition for:

- Good
- Service
- Good and Service

My Requisitions

#### **Create Receipt**

- Once the Buyer has Issued the Purchase Order, and the Good(s) and/or Services have been received, then the Employee who requested the Good(s) and/or Service(s) can Create a Receipt
- A packing slip or other related package documentation is required and must be attached in Workday
- Any items received after June 30<sup>th</sup> will be charged to the next FY budget
- You may edit the receipt after submission
  - View the *Create Receipt* job aid for guidance

# **Process Flow: Create Receipt**

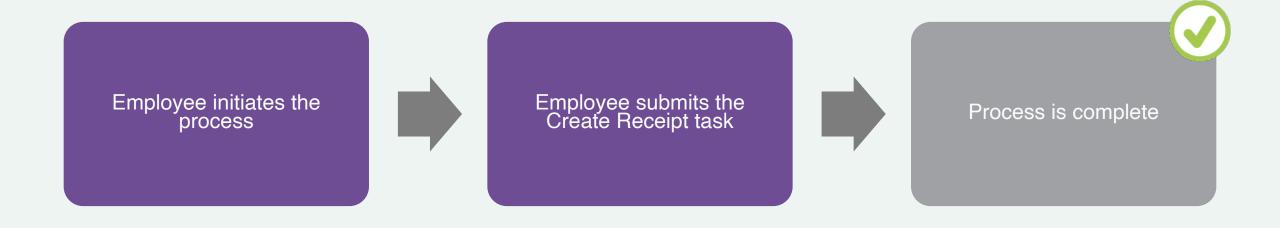

# Workday Demo

Create Receipt

10

#### **Create Return to Supplier**

- The requestor of the goods/services creates the return to supplier if an item needs to be returned
- New process for MC employees

# **Process Flow: Create Return to Supplier**

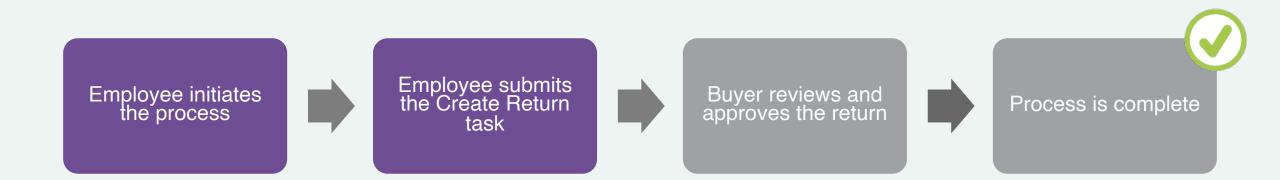

# Workday Demo

Create Return to
 Supplier

### Create Supplier Invoice Request (DIRECT PAY)

- Should be used when the Department has received an invoice from a supplier for goods or services that they have purchased and received
- For goods, the maximum amount is up to \$4,999 (for a single unit/item), and for services it is up to \$10,000.
- If the supplier is not listed, you must submit a supplier request and wait for confirmation that the supplier has been added

# **Process Flow: Create Supplier Invoice Request**

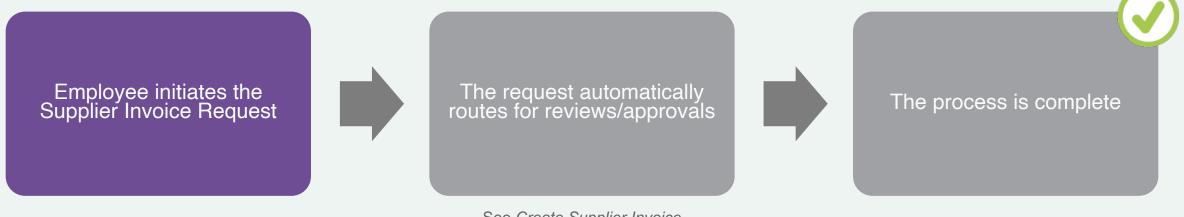

See Create Supplier Invoice Request job aid for specifics

#### Create Supplier Invoice Request

- 1. Search and select **Create Supplier Invoice Request** from the Workday search bar.
- 2. Modify the **Invoice Date**, if necessary.
- 3. Enter the **Company**, **Supplier**, and **Supplier's Invoice Number. Currency** will default.

#### Create Supplier Invoice Request

| Total Amount<br>0        |    |                              |           |                |
|--------------------------|----|------------------------------|-----------|----------------|
| Supplier Invoice Request | (6 | empty) <b>Status</b> (empty) | Requester | Leslie Jackson |
| Primary Informati        | on |                              |           |                |
| Invoice Date             | *  | 10/11/2021 💼                 |           |                |
| Invoice Received Date    |    | MM/DD/YYYY                   |           |                |
| Company                  | *  |                              | :=        | ]              |
| Supplier                 | *  |                              | :=        | ]              |
| Remit-To Connection      |    |                              | :=        | ]              |
| Currency                 | *  |                              | :=        | ]              |
| Control Total Amount     |    | 0                            |           | ]              |
| Supplier's Invoice Numbe | r  |                              |           | ]              |

### Create Supplier Invoice Request

- 4. In the Lines Section, select Goods Line or Services Line.
- 5. Select an **Item** if it is listed.
- 6. Enter an **Item Description**.
- 7. Select a **Spend Category** if not automatically populated.
- 8. Select the **Quantity** and specify the **Unit Cost**. Together these calculate the extended amount.
- 9. Select the **Cost Center**.

| 0 | Lines 🔟                                           |    |
|---|---------------------------------------------------|----|
|   | <ul><li>Goods Line</li><li>Service Line</li></ul> |    |
|   | Item                                              | := |
|   | Item Description                                  |    |
|   | Spend Category                                    | := |
|   | Quantity                                          | 0  |
|   | Unit of Measure                                   | := |
|   | Unit Cost                                         | 0  |
|   | Extended Amount                                   | 0  |
|   | Grant                                             | [  |
|   | Project                                           |    |
|   | Gift                                              |    |
|   | *Cost Center                                      |    |

### Create Supplier Invoice Request

- 10. From the top right corner, click **Splits** if the invoice request line is being split across multiple cost centers or projects.
- 11. Enter either the **Percent** or **Amount** you wish to split by.
- 12. Enter a Memo, Cost Center, Fund, & Program.
- 13. Click the **Attachments** tab and drag-and-drop supporting documentation.
- 14. Click Submit.

| Splits (0)      |             |      |       |                                     |
|-----------------|-------------|------|-------|-------------------------------------|
| Split by Amount |             |      |       | (empty) 0<br>Item Amount Split Rema |
| 1 item          |             |      |       |                                     |
| (+)             |             | Memo | Grant | Project                             |
| Percent         | Amount<br>0 |      | :=    | :=                                  |

# **Process Flow: Procure-to-Pay**

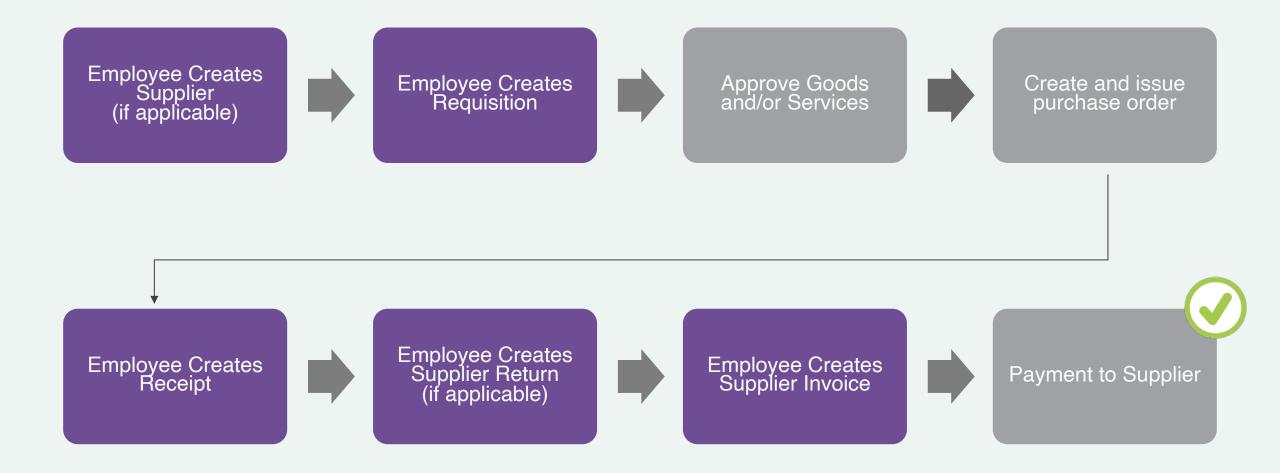

### **Verify P-Card Transaction**

- P-Card transactions will now be reconciled directly in Workday (Replaces expense reporting using Centre Suite)
- The purpose of this process is to ensure that credit card spend can be commercially validated and assigned with data for posting in the General Ledger and payment recording
- Employees will be encouraged to verify p-card transactions on a daily or weekly basis depending on volume
- All p-card transactions must be verified in Workday before the 10th day of the month for the previous month's transactions

# **Process Flow: Verify P-Card Transaction**

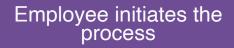

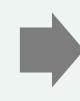

Employee submits the task

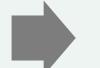

The process routes through approvals as applicable (see below)

If Grants Worktag = Grant PI/Grant Fin Analyst If Project Worktag = Project Mgr Tracking All others = Mgr, CCM, or SCCM

### Verify P-Card Transaction

- Search and select Verify Procurement Card Transactions from the Workday search bar.
- 2. Review your P-Card Transactions in the grid. Check the box next to the applicable transaction or click **Select All**. Click **OK**.
- 3. In the Transaction Details section, enter a Line Item Description, Spend Category, Quantity, Unit of Measure, & Unit Cost.
- 4. Upload required attachments (receipt) and click **Submit**.

| Select Al | I 🗌       |                  |                               |                    |
|-----------|-----------|------------------|-------------------------------|--------------------|
| 95 items  |           |                  |                               |                    |
| Select    | Transacti | Transaction Date | Corporate Credit Card Account | Company            |
|           | Q         | 05/19/2021       | VISA MT Bank - Purchasing     | Montgomery College |

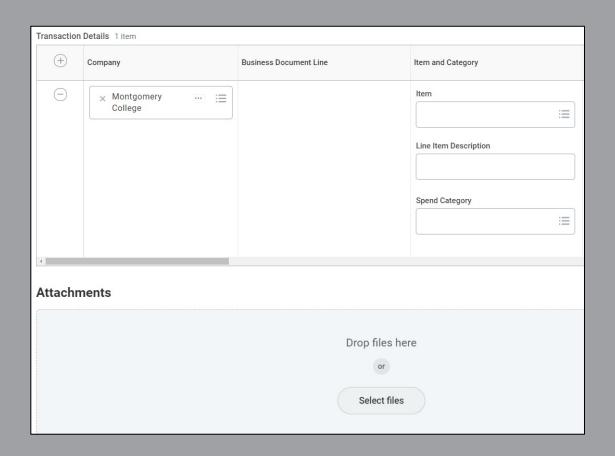

# **EAP Procurement Requisitions**

# **Overview of Key Changes**

| Previously                                                                                                    | Workday Starting 1/3/2022                                                                                                    |
|----------------------------------------------------------------------------------------------------|----------------------------------------------------------------------------------------------------|
| For EAP items, employees were reimbursed for<br>certain additional benefits (e.g., tuition outside of<br>MC, gym membership, etc.). | EAP items are requested through an Expense<br>Report, EAP Requisition, or Supplier Invoice<br>Request.                                                                                                    |
|                                                                                                    | • <b>Expense Reports:</b> Used for employee direct reimbursements. (Local Travel Reimbursements, EAP eligible expenses that the employee has already paid for in advance.)                                                                                            |
|                                                                                                    | • EAP Requisitions or Supplier Invoice<br>Requests: Used for Supplier payments made<br>on behalf of the employee (tuition payments,<br>conference fees, EAP related expenses that the<br>employee has NOT paid and is requesting the<br>College pay on their behalf.) |

### **EAP Procurement Requisition**

- An EAP Procurement Requisition is used to request pre-payment for an external institution's tuition and/or fees
- EAP requisitions must be submitted at least 14 days prior to the start of the course to ensure timely payment processing
- Employees will need to email the invoice/receipts for the EAP request to the AP inbox at AccountsPayable@ MontgomeryCollege.edu and inform AP that the receipt has been completed in Workday for the invoice to be processed and settled

# **Process Flow: EAP Procurement Requisition**

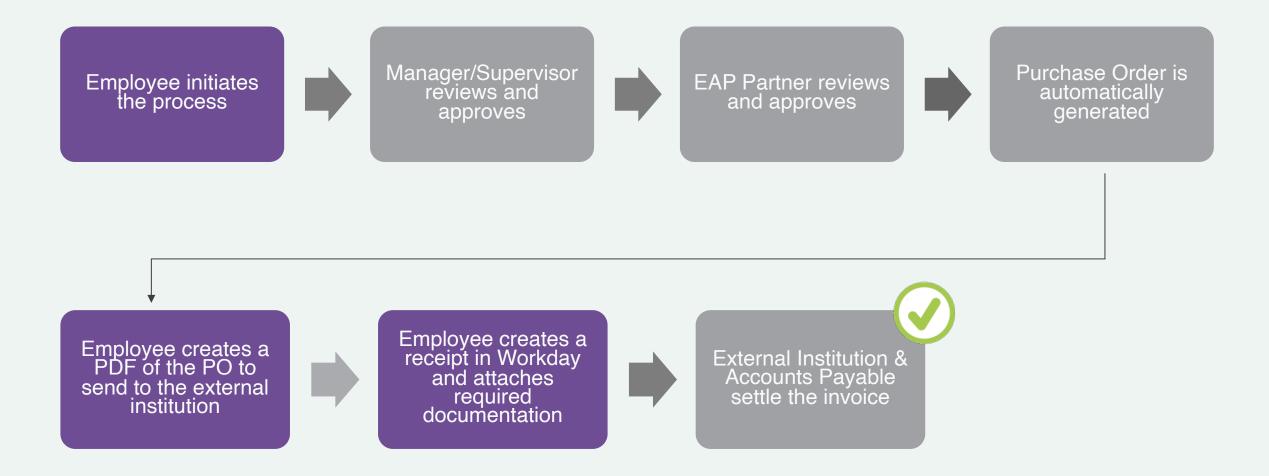

### EAP Requisition

- 1. Search and select **Create Requisition** from the Workday search bar.
- 2. Select **EAP** in the Requisition Type field.
- 3. Enter and select MC0001 College Wide Operations in the Cost Center field.
- 4. Enter and select **Fund 1110 Operating Fund** in the Fund field.
- 5. Fill in the remaining fields, if applicable.
- 6. Click **OK**.

| Create Requisition  |                                                                                              |    |  |  |
|---------------------|----------------------------------------------------------------------------------------------|----|--|--|
|                     |                                                                                              |    |  |  |
| Requester *         | × Leslie Jackson …                                                                           | := |  |  |
| Company *           | K Montgomery College                                                                         | := |  |  |
| Currency *          | × USD                                                                                        | := |  |  |
| Requisition Type    | × EAP                                                                                        | =  |  |  |
| Deliver-To          | Montgomery College > Off<br>Campus > OC - Central<br>Services                                | ∷≡ |  |  |
| Ship-To *           | <ul> <li>9221 Corporate Blvd Rockville,<br/>MD 20850 United States of<br/>America</li> </ul> | ∷≡ |  |  |
| Grant               |                                                                                              | := |  |  |
| Project             |                                                                                              | ≔  |  |  |
| Cost Center         | × MC0001 College Wide<br>Operations                                                          | :≡ |  |  |
| Fund                | × FUND_1110 Operating Fund                                                                   | := |  |  |
| Program             |                                                                                              | ∷≡ |  |  |
| Additional Worktags |                                                                                              | ≔  |  |  |
| OK Cancel           |                                                                                              |    |  |  |

### EAP Requisition

- 7. Select Request Non-Catalog Items.
- 8. Select **Request Goods**.
- 9. Enter an Item Description, Spend Category (EAP), Supplier (Institution), Quantity, Unit Cost, Unit of Measure and Memo.
- 10. Click Add to Cart.
- 11. Click the **Cart icon** in the upper right-hand corner.
- 12. Click Checkout.

| <ul> <li>Non-Catalog Re</li> <li>Request Goods</li> <li>Request Service</li> </ul> | 44 |                     |
|------------------------------------------------------------------------------------|----|---------------------|
| Goods Request                                                                      | De | etails              |
| Item Description                                                                   | *  |                     |
| Supplier Item Identifier                                                           |    |                     |
| Spend Category                                                                     | *  |                     |
| Supplier                                                                           |    |                     |
| Supplier Contract                                                                  |    | (empty)             |
| Quantity                                                                           | *  | 0                   |
| Unit Cost                                                                          |    | 0.00                |
| Unit of Measure                                                                    | *  | select one          |
| Extended Amount                                                                    |    | 0.00                |
| Memo                                                                               |    |                     |
|                                                                                    |    |                     |
| Add to Cart                                                                        |    | Continue Shopping 💌 |

### EAP Requisition

- 13. Click Attachments.
- 14. Upload all related supporting documentation (supplier quotes, invoice, proposals, etc.).
- 15. Click **External**, if applicable.
- 16. Add a **Comment**, if applicable.
- 17. Click **Submit**.

| <ul> <li>Attac</li> </ul> | chments                                        |
|---------------------------|------------------------------------------------|
| DOC                       | Receipt Proof.docx<br>✓ Successfully Uploaded! |
|                           | External                                       |
|                           | Comment                                        |
| Upload                    |                                                |
| Activity                  | (0)                                            |
| 0                         | Type "@" to tag someone. Post                  |
| Submit                    | Save for Later Continue Shopping               |

### **Create PDF of Purchase Order**

Once the Purchase Order is issued, the Employee must create a PDF version of the PO to send to the external institution

# Workday Demo

• Create PDF of the PO

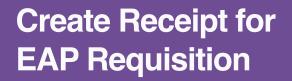

- For EAP requisitions, proof of enrollment in the course/conference or invoice/receipt of payment is required
- Once provided this documentation, you must create a receipt and upload this document
- The receipt must be complete and submitted for an invoice to be paid
- Refer to the demo earlier in this recorded training or the Create Receipt job aid for instructions

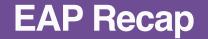

- EAP items are requested through an Expense Report, EAP Requisition, or Supplier Invoice Request
- Refer to the EAP Reference Guide and Create Procurement Requisition job aids for guidance

### Verify your Information in Workday

# Ensure the following information is up to date

- Time off or leave requests
- Your address, personal information, and emergency contacts
- Benefit Elections
- Direct Deposit and Payment Elections
- Tax Elections

### **Support Resources**

### **On-Demand Help**

Project Webpage:

FAQs Job Aids & Reference Guides Videos

Workday Learns: Training Recordings Training Questions & Workday Help

HRSTM 240-567-5353 hrstm@montgomerycollege.edu

OBS Finance 240-567-5292 procure@montgomerycollege.edu finance.obs@montgomerycollege.edu

### **Technical Support**

IT Service Desk 240-567-7222 itservicedesk@montgomerycollege.edu

# Other Training Sessions

On-demand recordings will be available in Workday Learns

| Session                                                                               | Audience                       | 2022                        |
|---------------------------------------------------------------------------------------|--------------------------------|-----------------------------|
| Workday Core Concepts                                                                 | Employees                      | <b>Jan 18</b><br>3:00-4:00  |
| Manager Self-Service Overview                                                         | Managers                       | <b>Jan 19</b><br>12:00-2:00 |
| Period Activity Pay                                                                   | Academic Aides<br>WDCE Partner | <b>Jan 20</b><br>2:00-4:00  |
| Candidate Management                                                                  | Managers<br>Recruiters         | <b>Jan 24</b><br>2:00-4:00  |
| Overview for Cost Center<br>Managers (CCM) & Secondary<br>Cost Center Managers (SCCM) | CCM and SCCM                   | <b>Jan 26</b><br>1:00-2:00  |
| Grants Overview for Principal<br>Investigators                                        | Principal Investigators        | <b>Jan 27</b><br>2:00-3:00  |

# workday

# Thank You

Enjoy your Workday!

Confidential

# Time for a 5-Minute Break